## Required RTM Maintenance Tables

Last Modified on 03/07/2025 4:10 pm EST

Prior to adding Remote Tank Monitors to a customer tank, the following maintenance tables must exist in Energy Force.

## Meter Types

A support representative will assist with the setup of this table if the RTM type does not exist. Meter Type numbers and descriptions may vary per location.

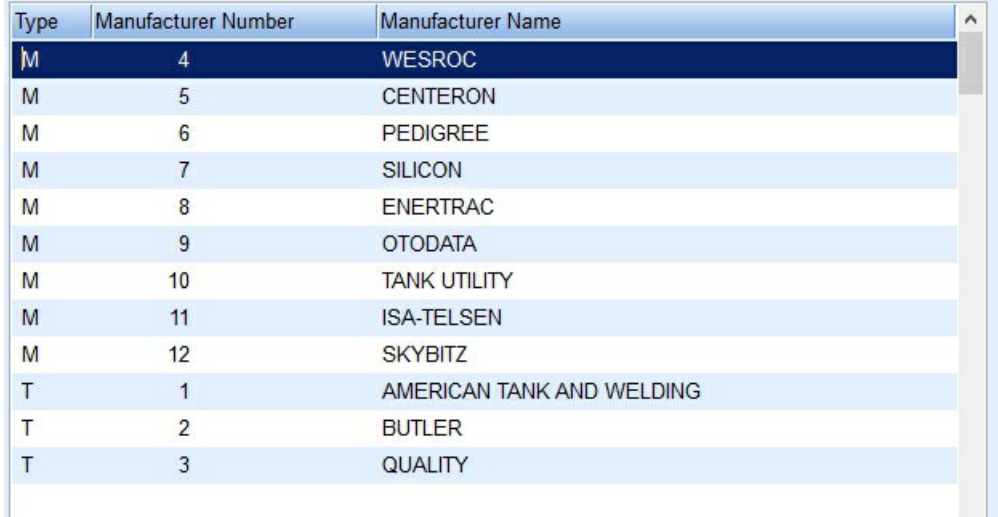

## Meter Cycle Code

The *Remote Tank Monitor Setup* screen requires a Meter Cycle Code for meter and consumption billing. This code must exist in order to a add a monitor.

- 1. Navigate to *Main Menu / Supervisor / Maintenance Menu / Maintenance Tables*.
- 2. Select **Meter Cycle Code**.
- 3. Select *Edit/Create* in the *Mode* section and select **Continue**.

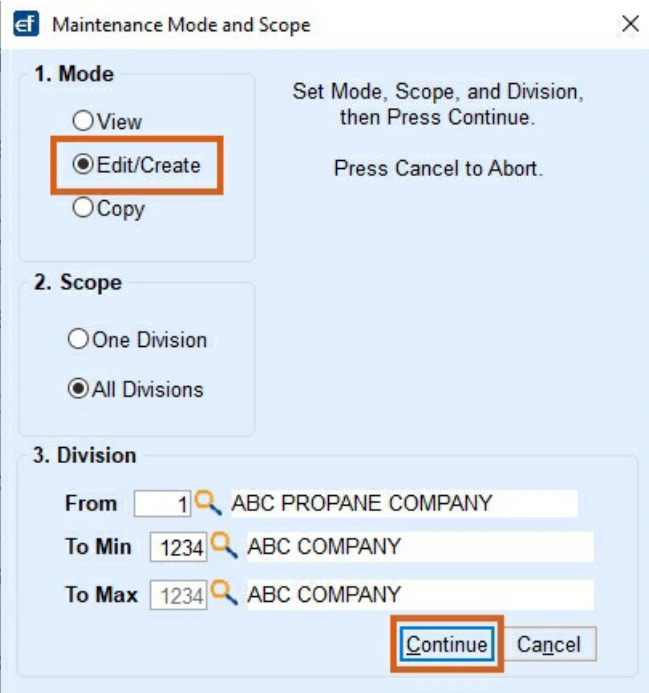

4. Choose **Create**.

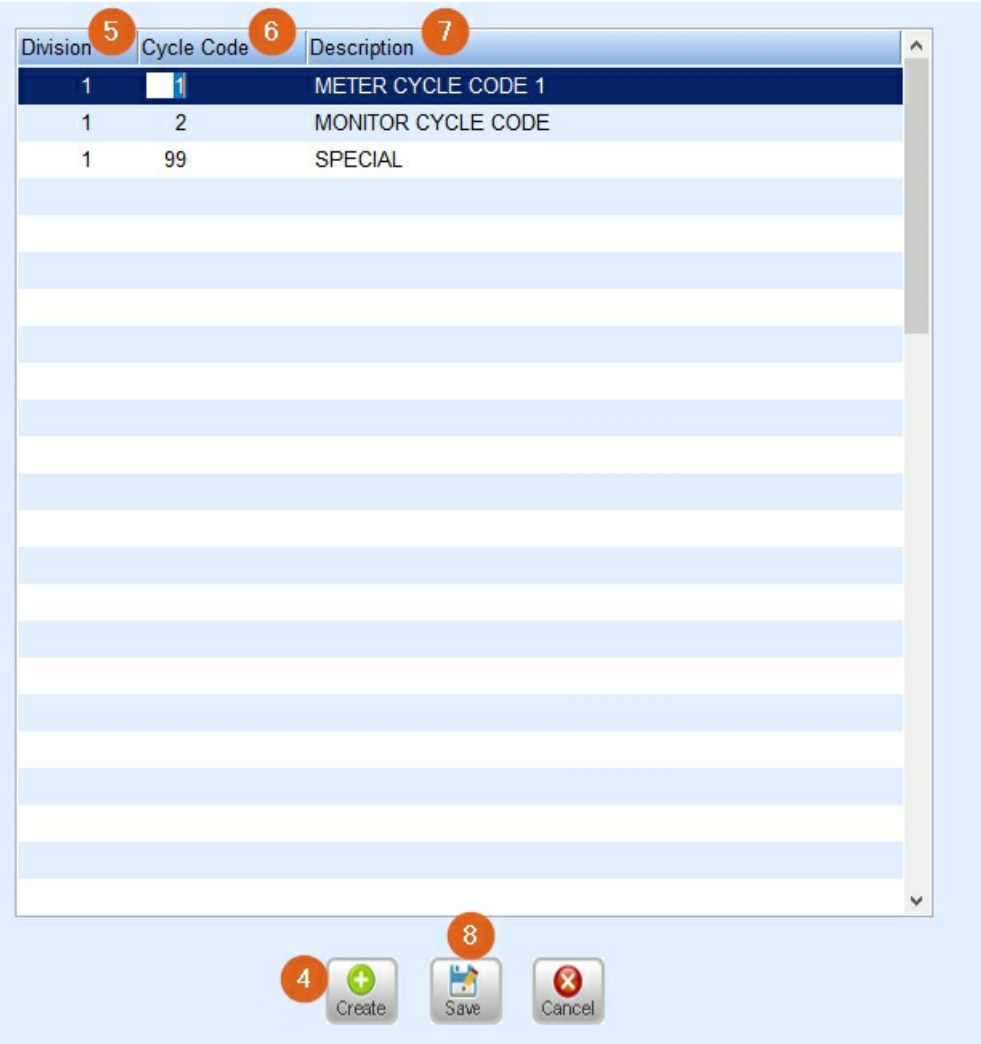

- 5. Enter the *Division* number.
- 6. Enter the *Cycle Code*. This can be any number as long as it does not already exist in the file.
- 7. Enter a cycle code *Description* such as Monitor Cycle Code.

8. Select **Save** when finished and return to the Main Menu.

## Tank & Meter Manufacturer

*Tank and Meter Manufacturers*is a feature in the Inventory Setup program that gives the ability to identify the manufacturer of the Remote Tank Monitor, allowing tracking inventory by Type.

- 1. Navigate to *Main Menu / Tank and Meter Inventory Menu / Tank/Meter Manufacturers*.
- 2. Select **Create**.
- 3. Enter *M* for Monitor.

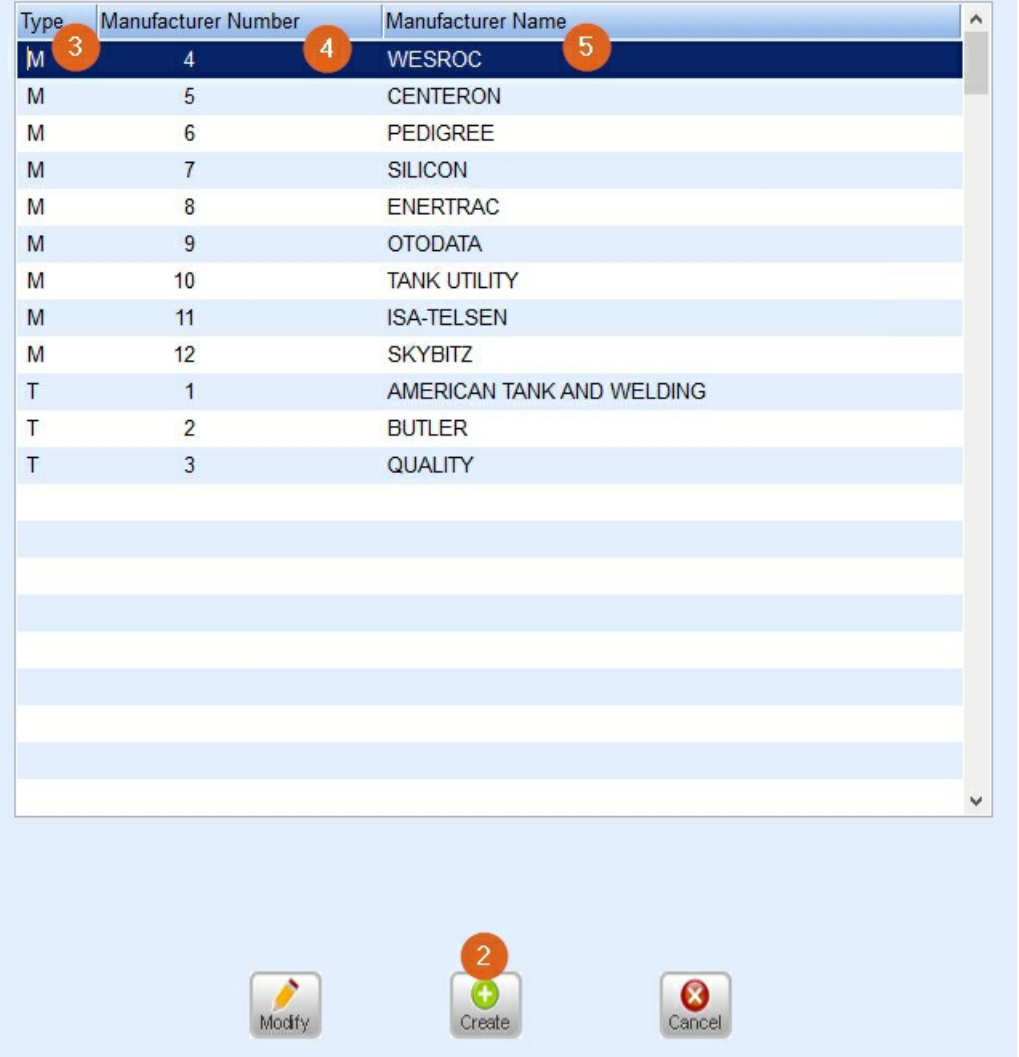

- 4. Enter a *Manufacturer Number*. This can be any number as long as it does not already exist in the file.
- 5. Enter the *Manufacturer Name*.
- 6. Select **Save** when finished and return to the Main Menu.